# **MailWidget**

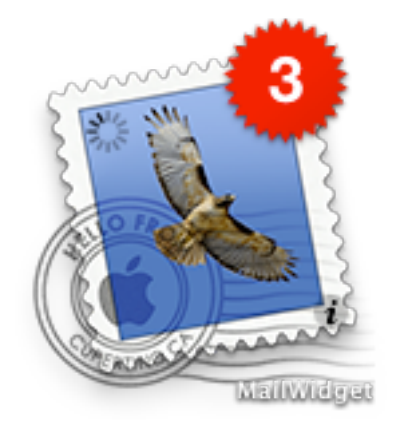

*by Michael Kwa*ś*nicki [contact@kwasi-ich.de](mailto:contact@kwasi-ich.de?subject=) <http://www.kwasi-ich.de>*

### **What it does**

This widget for the Apple Dashboard checks your Apple Mail accounts in the background and notifies you, when new mail has arrived. Unlike for other widgets Apple Mail does not need to be running all the time. It is able to check your POP, IMAP, Exchange 2007 and MobileMe accounts. Moreover MailWidget knows which mails from your POP account have been received by Apple Mail. This is especially interesting for those, who do not have an IMAP account and so do not remove the mails instantly from the server in order to be able to access them via WebMail on travels. In such a case other widgets would tell you something like: "There are 69 mails on the server". Only MailWidget will tell you which of those are new and have not been already received by Apple Mail.

# **About this widget**

MailWidget was created with the intention to offer only as few options as possible to make it fast and easy to use. After you have shown Dashboard it takes less than three seconds to check for new mail on an iMac G3 400 MHz with an 1 MBit DSL connection.

MailWidget manages the communication with the mail server by itself and checks for new mail there. It does not change the state of your mails on the server in any way. It works completely transparent, so your WebMail portal or applications other than Apple Mail won't even know something happened. If Apple Mail is running MailWidget is communicating with it and updates its display according to Apple Mails unread count and the other way MailWidget informs Apple Mail about the new mail on the server. Apple Mail will then fetch the new mails instantly even when it is set to do this at other intervals than MailWidget. This improves consistency with the count MailWidget reports with the icon of Apple Mail.

# **Installing**

To install MailWidget, open the downloaded ZIP-File and double click on the unzipped widget. A dialog pops up asking whether to install MailWidget. Confirm this by clicking on "Install". Dashboard shows up with a frame around MailWidget asking whether to keep MailWidget. Click on "Keep" to keep MailWidget on your Dashboard.

# **Uninstalling**

In order to remove MailWidget entirely from your computer, you have to perform the following steps.

- Open Dashboard and click on  $\oplus$  in the bottom left corner and click on the "Manage Widgets…" button which shows up. Search the list for MailWidget and click on the minus on the righthand side.
- Open Keychain Access and remove all entries with the name "MailWidget".
- If present, delete the MailWidget preference file which is located at  $\sim$ /Library/Preferences/widget-de.kwasi-ich.widget.MailWidget.plist, where  $\sim$  refers to the users home folder.

# **Features**

- Alternating vocal announcement of new mail by a female voice
- Individually customise audio feedback
- On demand or periodic check with adjustable interval length
- Support for multiple accounts in one widget
- Preview sender and subject of the latest mail
- Compose new mail with attachment via drag and drop
- Growl support (optional)
- Unicode support allows Japanese and other symbols
- Supported account types: POP3, IMAP4, Exchange 2007, MobileMe
- POP3 Authentication: APOP or plain
- IMAP4 Authentication : CRAM-MD5 or plain
- SSL connection supported and preferred

## **Known issues**

- It is not possible to run MailWidget behind a proxy server.
- MailWidget does not support third party plug-ins.
- If there are problems verifying an account please try to activate SSL for that account in Mail.
- In some cases MailWidget may not work probably after an update. To solve this just log off from your user account or reboot your computer.

If you encounter some unexpected behaviour, a bug or you want to request some feature, feel free to contact me.

# **Manual**

# **Front face**

The front of MailWidget forms the Interface to you, the user. Here you get all the information about the current status of your mail accounts at a glance. The front face is composed of the following parts.

#### **Miniaturising**

Press and hold the shift key  $\lceil \hat{\Omega} \rceil$  while the mouse pointer is located over MailWidget. A button appears in the upper left corner. Click on the button to switch to the miniaturised front face which only occupies ¼ of the screen real estate opposed to the full size. This view is intended for those who have lots of widgets on their Dashboard and want to save some real estate and also use Growl. This view only shows the count of unread mails. If you want to change the preferences, you need to return to the full sized view first.

#### **Activity indicator**

The spinning sign on the top left corner of MailWidget shows when it is currently checking the mail servers.

#### **New mail badge**

The number on the red badge indicates the count of new mails on your mail servers. You can move the mouse pointer over the badge to get a preview on the sender and subject of the latest mail.

#### **Launch Apple Mail**

Click in the centre of MailWidget to launch Mail. You can drop here any files to start composing a mail with the files as attachment. You can also achieve this with copy and paste. Just copy any files you like and paste them into MailWidget and they will be passed as attachment to an newly composed mail in Apple Mail.

#### **Preferences**

Click on the ⓘ in the lower right corner to flip MailWidget to its back

face. There you can change your preferences.

#### **Instance name**

On the bottom left MailWidget shows the name of the top most account which has been set up. By double clicking on it you can change the name to what ever you want.

#### **Update notification**

When a new version of MailWidget gets available, you will be informed on the front face (as long as you did not disable the Auto Update feature in preferences). You get the option to perform the update or read the information about the changes first.

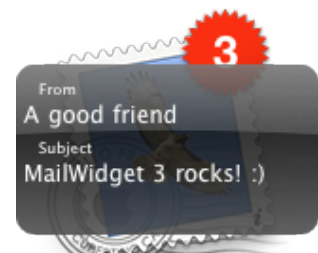

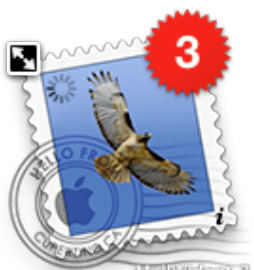

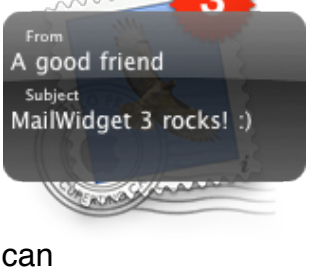

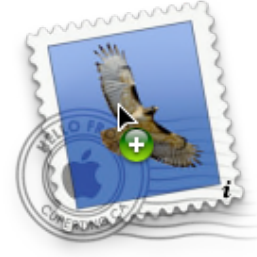

# **Back face**

On the back face you change the settings for MailWidget. You can change the checking behaviour and specify the mail accounts to check. In detail the following settings are available.

#### **Interval settings**

Here you decide in which interval MailWidget checks you mail accounts. With the checkbox you specify that MailWidget checks your mail accounts every time you open Dashboard. With the slider you change the time lag after which MailWidget will check for mails in the background. Dashboard does not need to be open in order to get an acoustic notification or a Growl notification.

Depending on your settings, many checks for new mail may occur in a very short time period. Pleas note that some mail provider consider

such a frequent polling as an abuse. This can result in a temporary ban. Please inform yourself at your provider.

#### **Audio feedback settings**

With the slider you can adjust the volume of the audio feedback. When you release the slider, an audio sample will be played indicating the current volume setting. You can replace the default female voice with your own audio files simply by dragging the files from Finder or iTunes onto the drop-well. You can achieve that also by copy and paste, just by copying the files in Finder or iTunes and pasting them in MailWidget. When new mail arrives, one of those files will be played in a random order. To remove the custom audio files just click on the drop-well.

MailWidget does not copy the files dropped or pasted. It just keeps a reference to those files. If you move, rename or delete one of those audio files, then MailWidget will not be able to find them any more.

#### **Update settings**

With the checkbox you can decide whether MailWidget will search for updates at launch. If a new version is available you will be informed about that on the front face.

#### **Setup accounts for use with MailWidget**

Click on "Select accounts" to get a list of all accounts which are supported by MailWidget. On the righthand side of each entry a light indicates the status of the account. A light that is turned off indicates an account which is not being checked. In MailWidget you can precisely decide which accounts to check and which not. To set up an account for use with MailWidget, click on the desired account. Because of security reasons MailWidget cannot access your passwords which are stored in Keychain. Therefore your will

be prompted to enter the password for the selected account. Hit return  $\left[\rightleftarrow\right]$  or click on "Verify" to let MailWidget test the credentials. On success the light turns green and the dialog disappears. MailWidget will check all accounts that have been successfully verified. If the light turns red, this indicates a failed verification. This account then cannot be used

**Available Accounts** contact@kwasi-i.... Exchange 2007 A... $\bigcirc$ **IMAP Account** MobileMe Account

**POP Account** 

Done

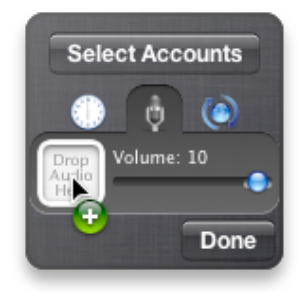

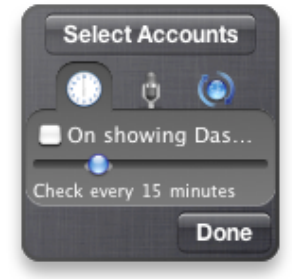

with MailWidget. Many reasons exist why the verification fails. Most common are mistyped credentials or a lack of connectivity to the internet or the server.

# **Growl**

If present on your system, MailWidget can utilise the systemwide notification system Growl to add visual notification along with the acoustic notification, to announce new mail when Dashboard is

closed. The Growl notification contains the information that new mail has arrived along with the name of the sender and the subject of the mail. It is also useful if you want to use Mail-Widget without acoustic announcements. Depending on your Growl settings a Growl notifi-

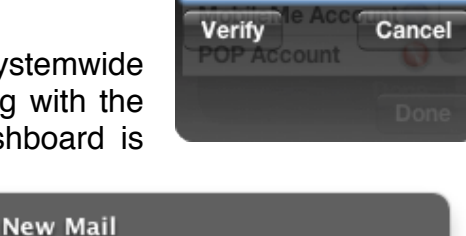

Password ........|

**MobileMe Account** 

× From: A good friend Subject: MailWidget 3 rocks! :)

cation might look as shown on the right. By clicking on the notification you get instantly into Apple Mail.

#### **Growl settings**

Due to the plenty settings Growl offers, the Growl settings have been intentionally kept away from MailWidget. All those settings can be done directly in the Growl preference pane in System Preferences. There you can change all Growl settings related to MailWidget like the style of the notification or whether the notification remains on screen and much more.